## **Go to Resources & Quick Links for Faculty & Staff | NEOMED**

STEP 2

### **Click on Envisio**

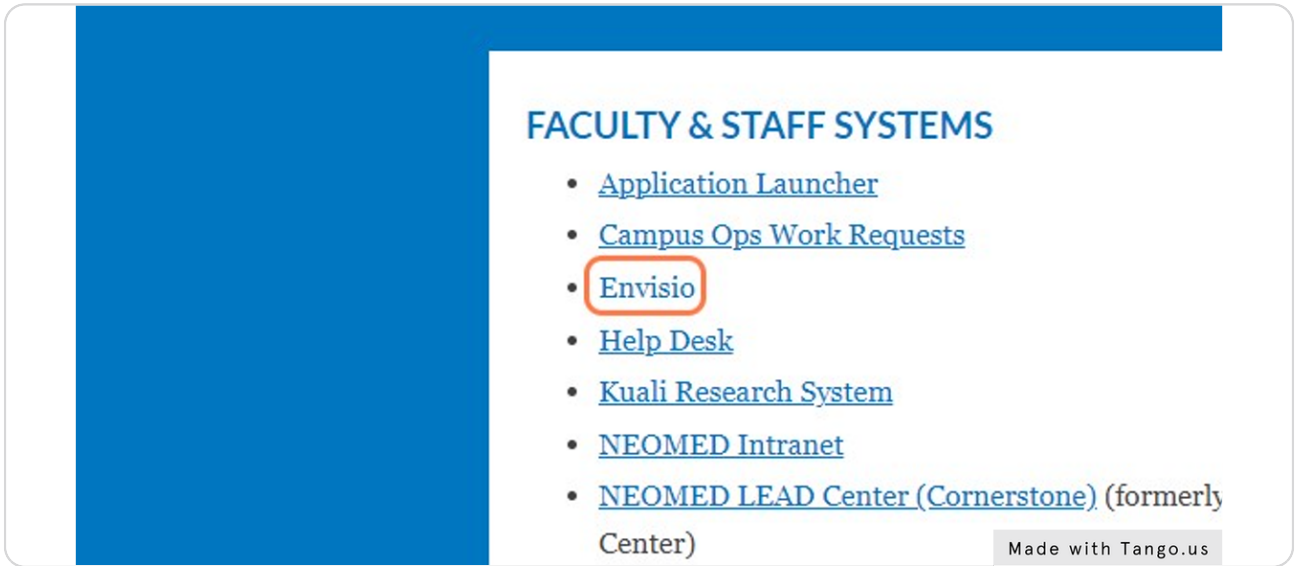

#### STEP 3

### **Click on SSO Sign in**

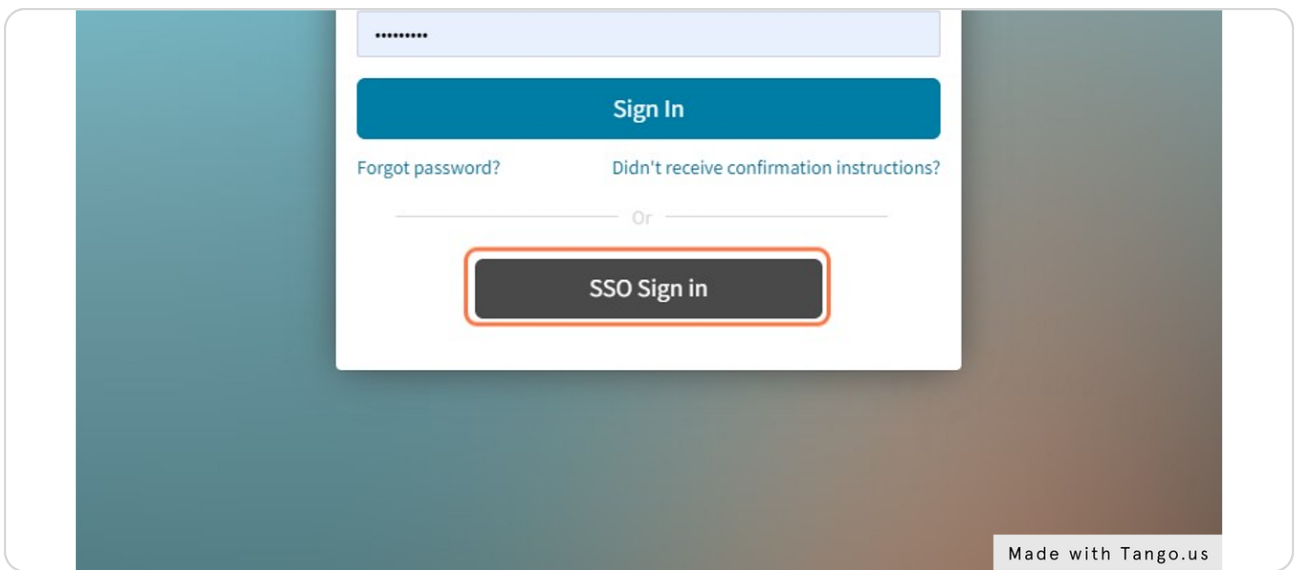

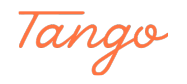

# **Click on the Submit Updates icon**

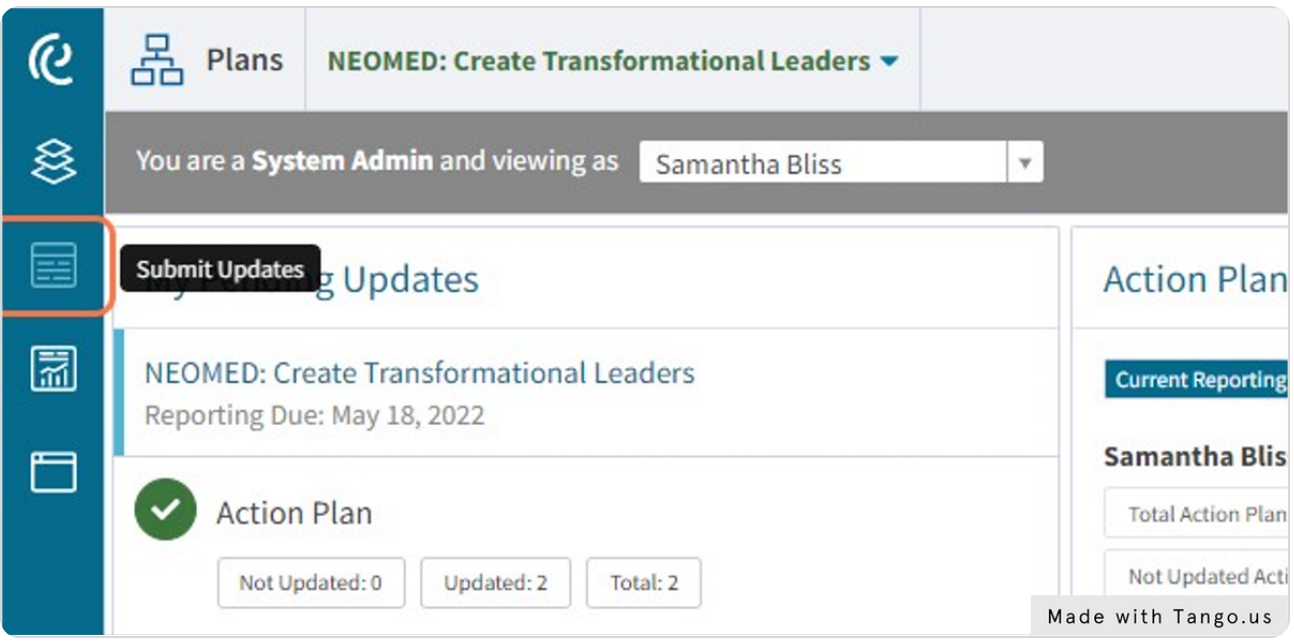

#### STEP 5

### **Click on your assigned action plan**

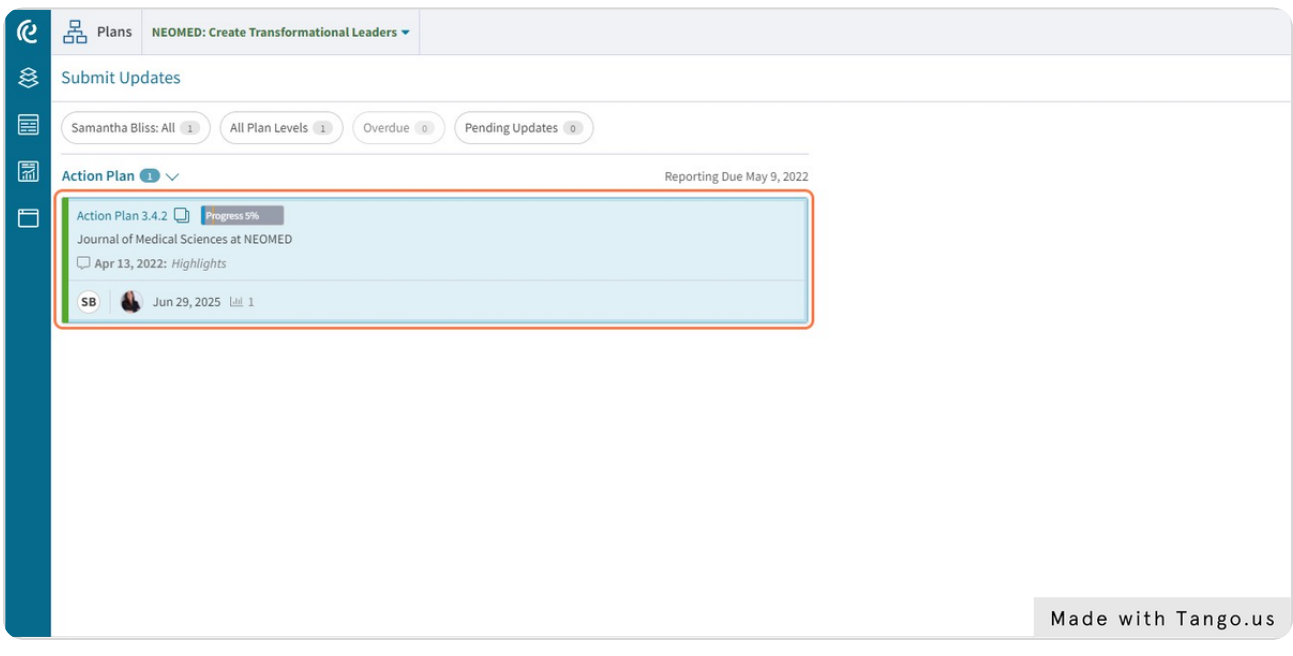

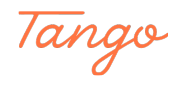

### **Click on Updates**

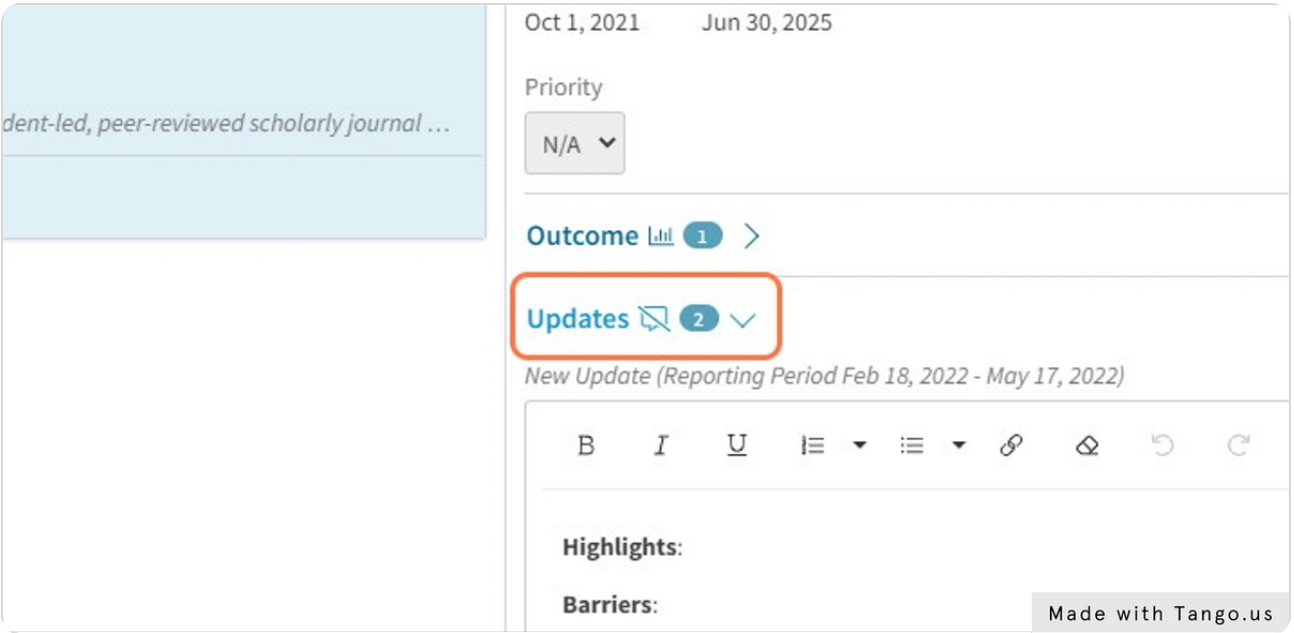

#### STEP 7

### **Enter your update in the box. Be sure to include highlights, barriers and next steps**

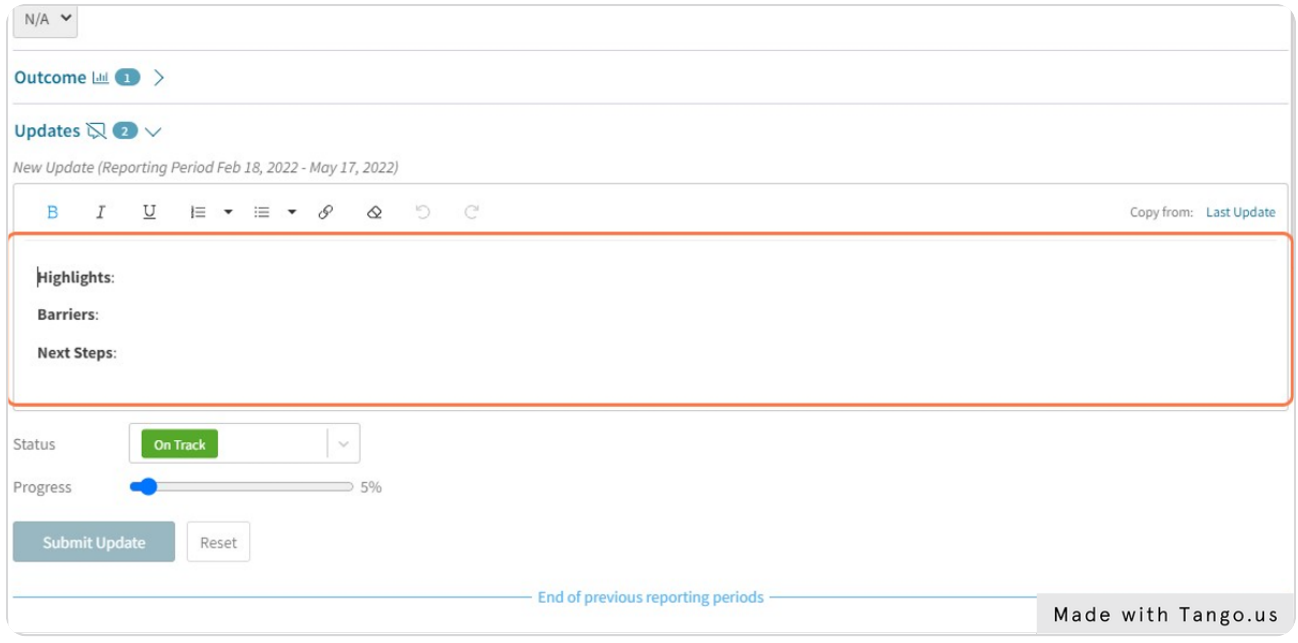

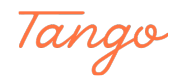

#### **Click on Status…**

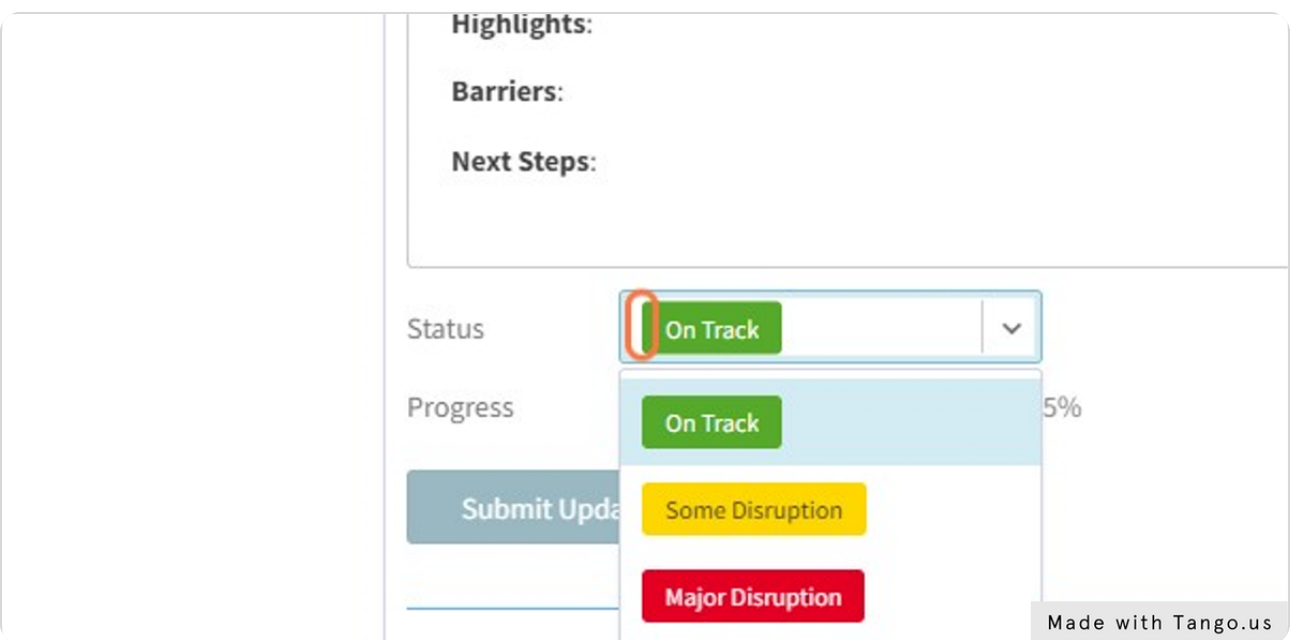

#### STEP 9

# **Click on status and choose the appropriate option from the drop down menu**

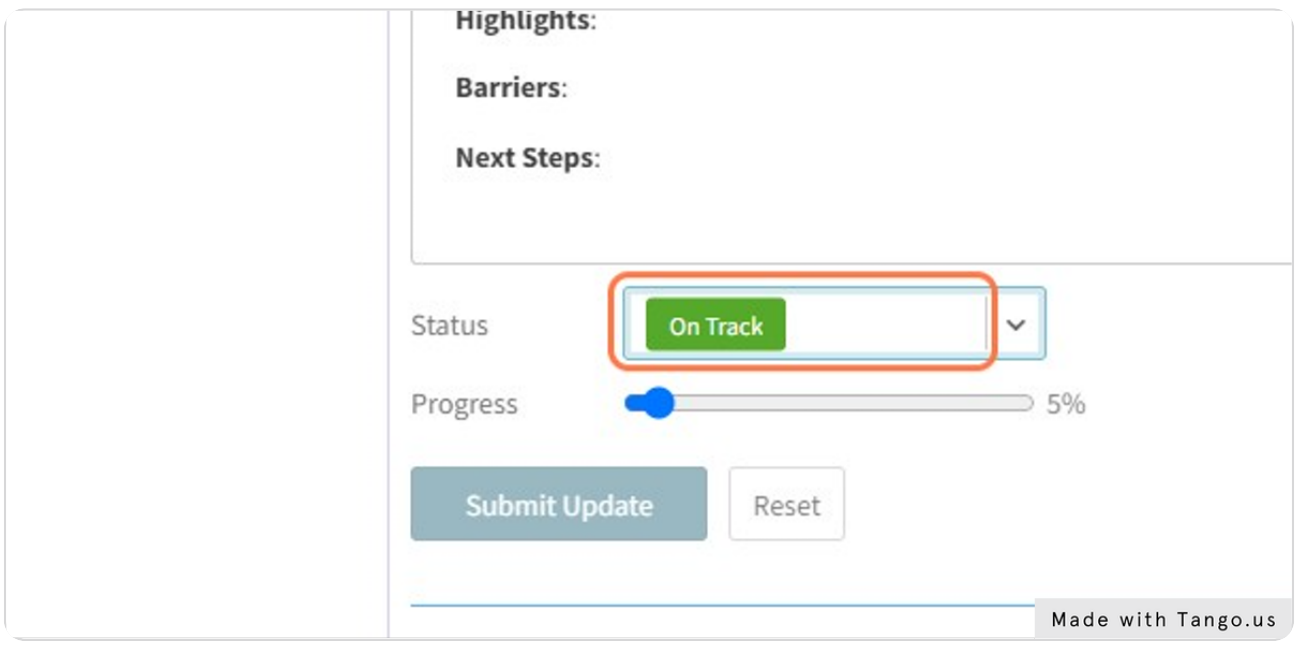

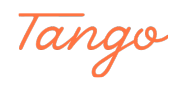

## **Adjust your progress using the progress bar**

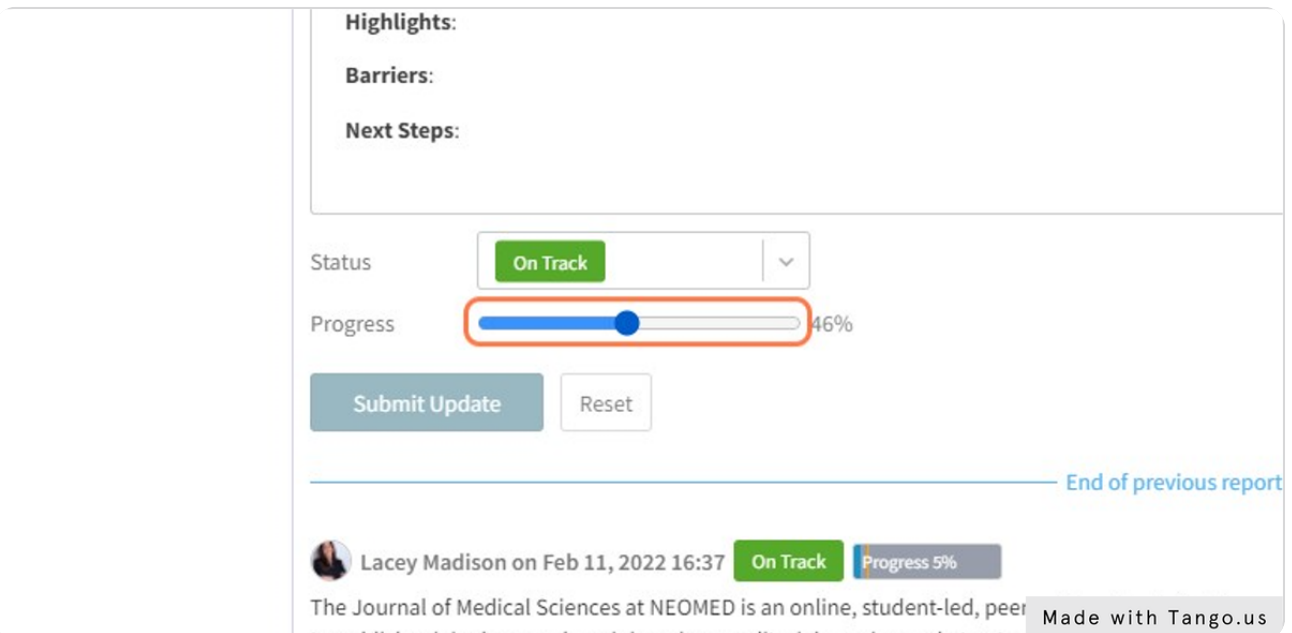

#### STEP 11

### **Click on Submit Update**

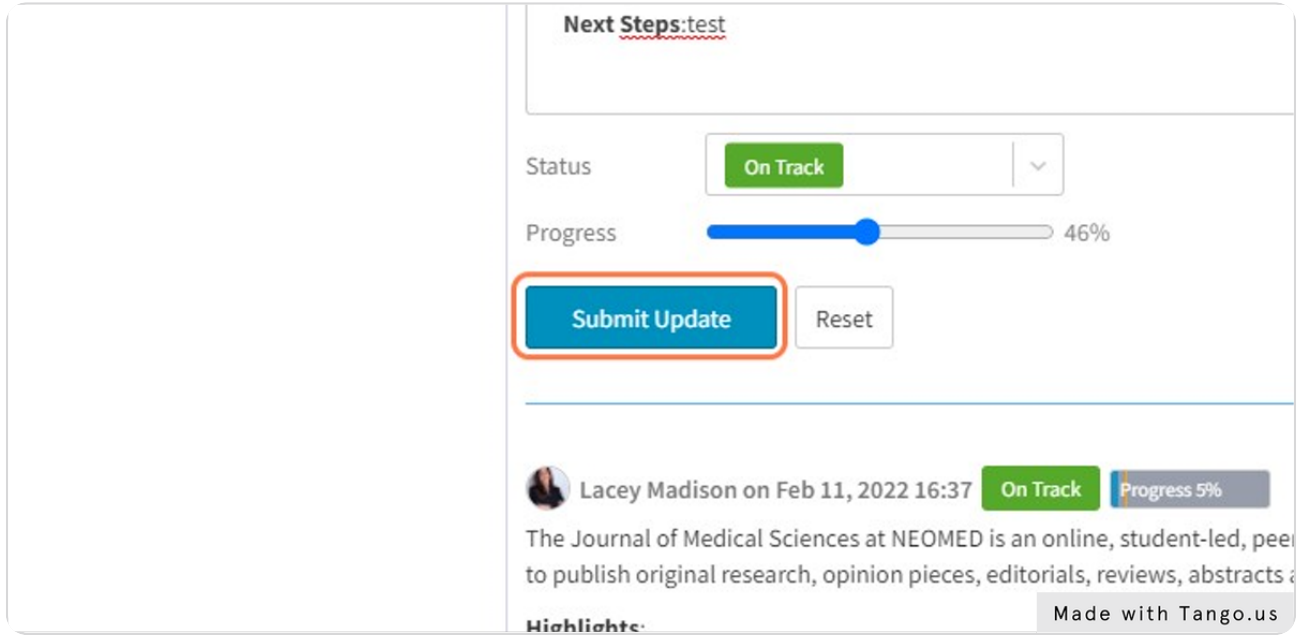

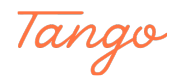

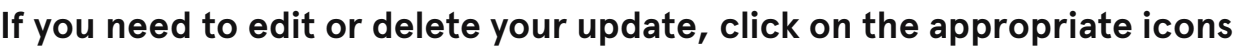

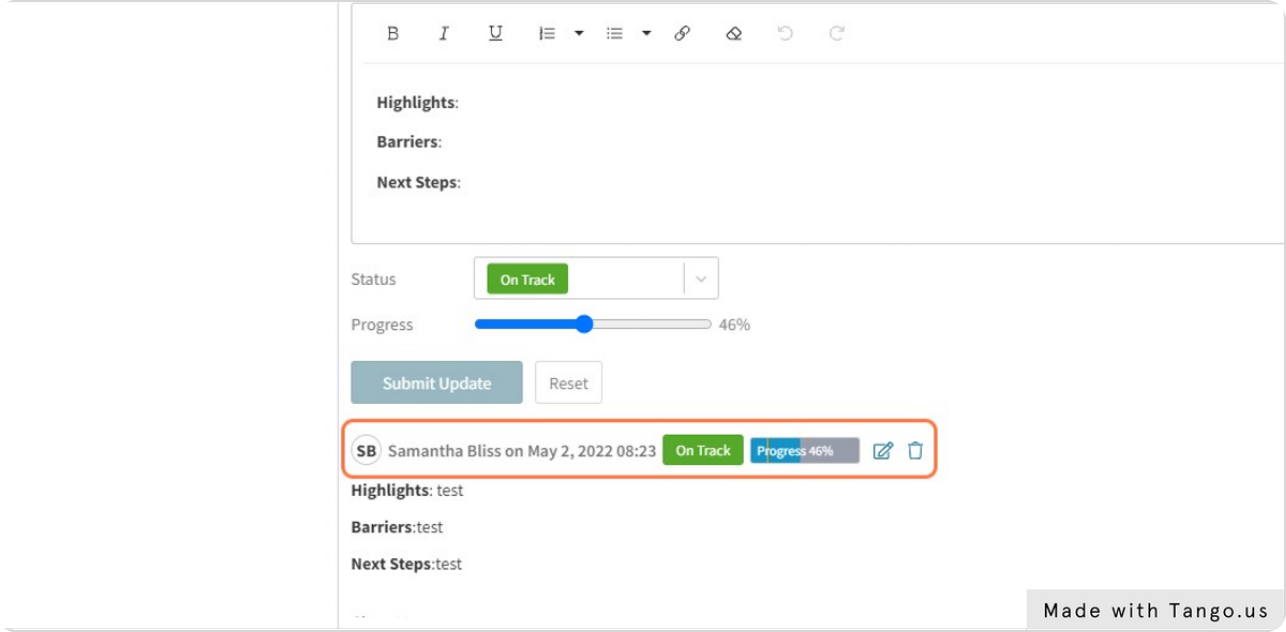

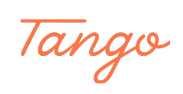